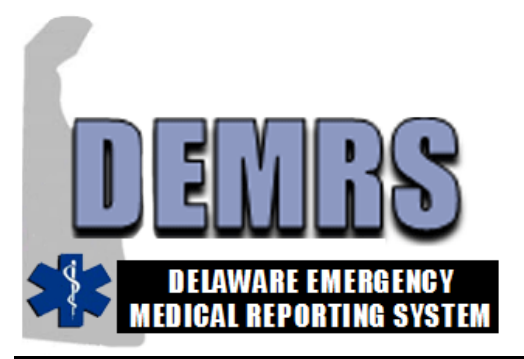

## **DELAWARE EMERGENCY MEDICAL REPORTING SYSTEM (DEMRS)**

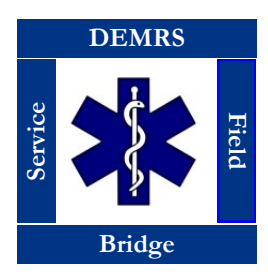

# **Installing ImageTrends EMS Field Bridge**

### **Field Bridge Specifications and Licenses**

Each agency will be issued one EMS Field Bridge License and Service Support Agreement from the Office of Emergency Medical Services (OEMS). The license key provided may be used to install Field Bridge on your agency's multiple laptops. The following specifications are necessary for Field Bridge to run optimally:

#### **Required:**

1GHz Processor (non-Atom) 2 GB RAM 600 MB Available Hard Disk Space 802.11 Wireless

**Operating Systems Supported:** Microsoft Windows XP, Vista, Windows 7, Windows 8

**Screen Resolution Supported:** 1024 x 768

#### **Additional Software:**

Microsoft .NET Framework 4.0 or higher Adobe Flash Player 11 or higher Adobe Reader 10 or higher

#### **Optimal:**

Multi-core processor; Intel Core i5 or greater 4 GB RAM or greater 64-bit Windows operating system 1GB Available Hard Disk Space 802.11 Wireless Bluetooth GPRS/CDMA Cellular modem

### **Downloading the Field Bridge Application**

- 1. **Open** the web browser and **navigate** to www.imagetrend.com/support.
- 2. **Select** "EDS Application Downloads" from the menu.
- 3. A login page will display. **Enter** the username "DelawareOEMS" and Password "fieldbridge". **Select** "Login".

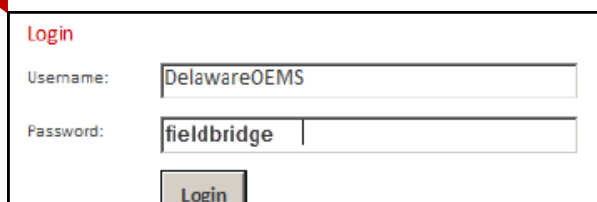

4. **Select** the menu item "Field Bridge Version 5 Downloads". The EMS Field Bridge Version 5.x Downloads page will appear.

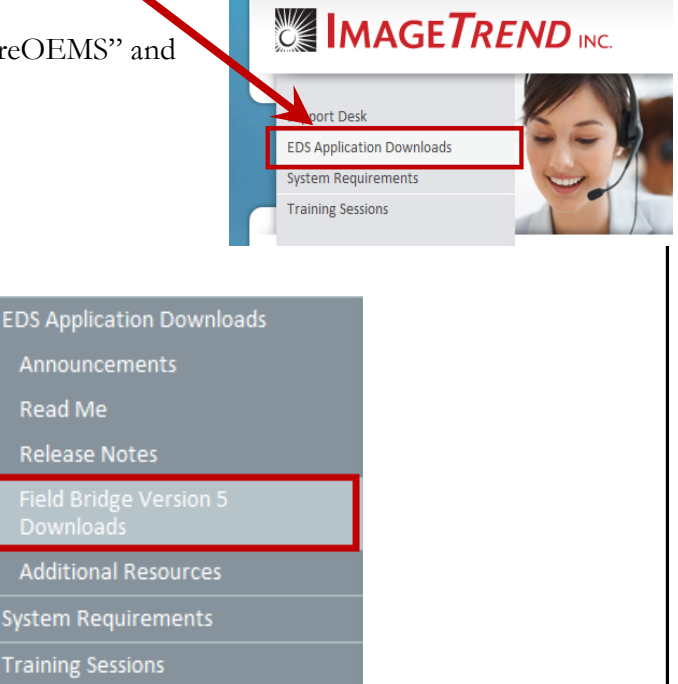

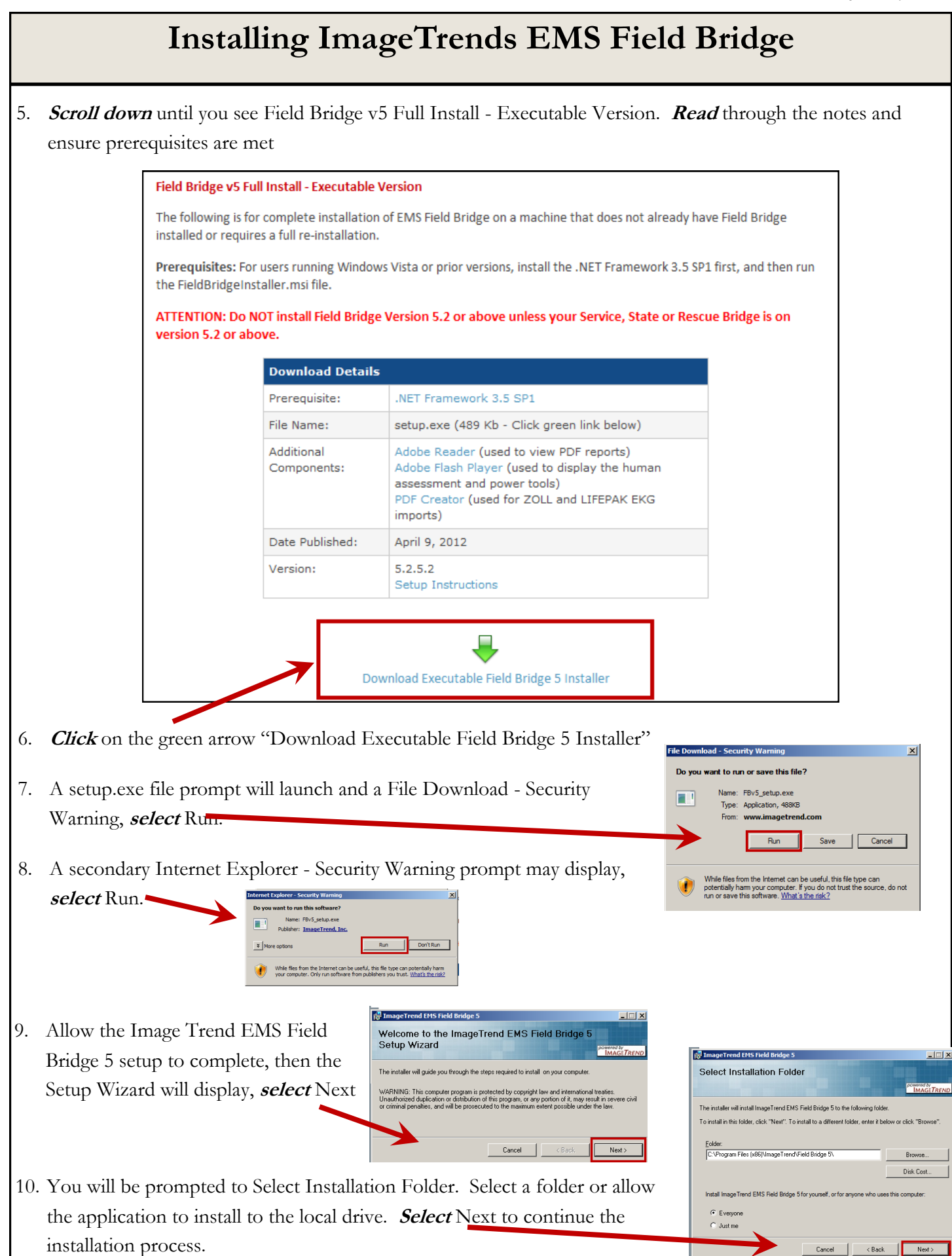

# **Installing ImageTrends EMS Field Bridge**

11. Once installation is complete, **select** Close to exit. You can now close your browser window.

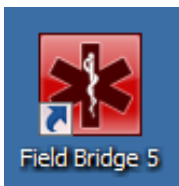

**Field Bridge 5 icon will appear on the desktop. You have completed Field Bridge 5 Installation.**

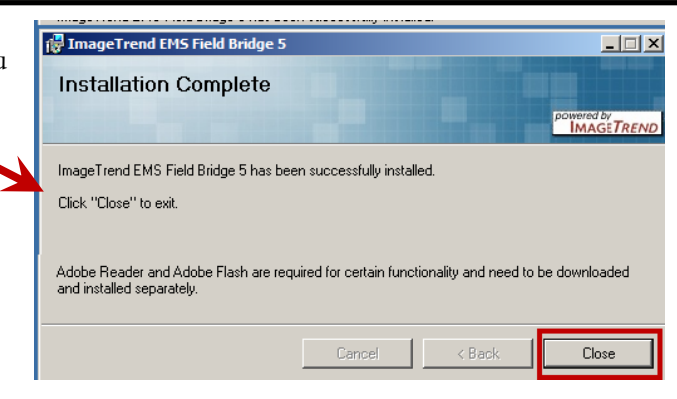

## **Registering the Field Bridge Application**

- 1. **Select** the Field Bridge 5 Icon to launch the application. The first time the application launches you will need to Enter Registration Key. The registration key is a 25 digit code found on EMS Field Bridge License and Service Support Agreement that was issued to your Agency by OEMS.
- 2. **Enter** the 25 digit code.
- 3. **Select** OK.
- 4. The EMS Field Bridge login prompt will appear. **Select** Settings.

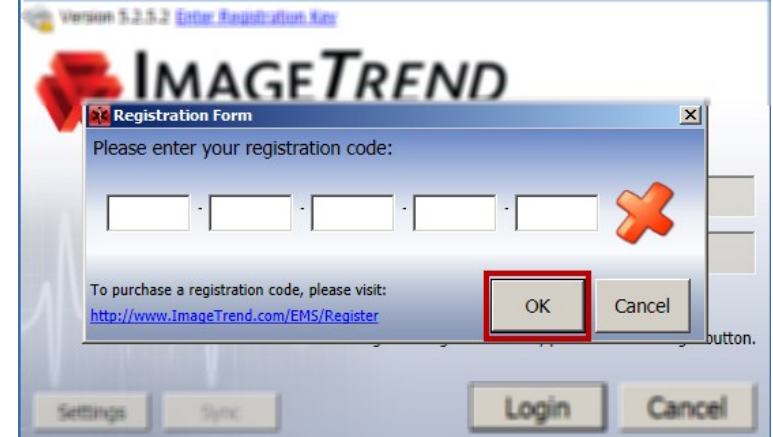

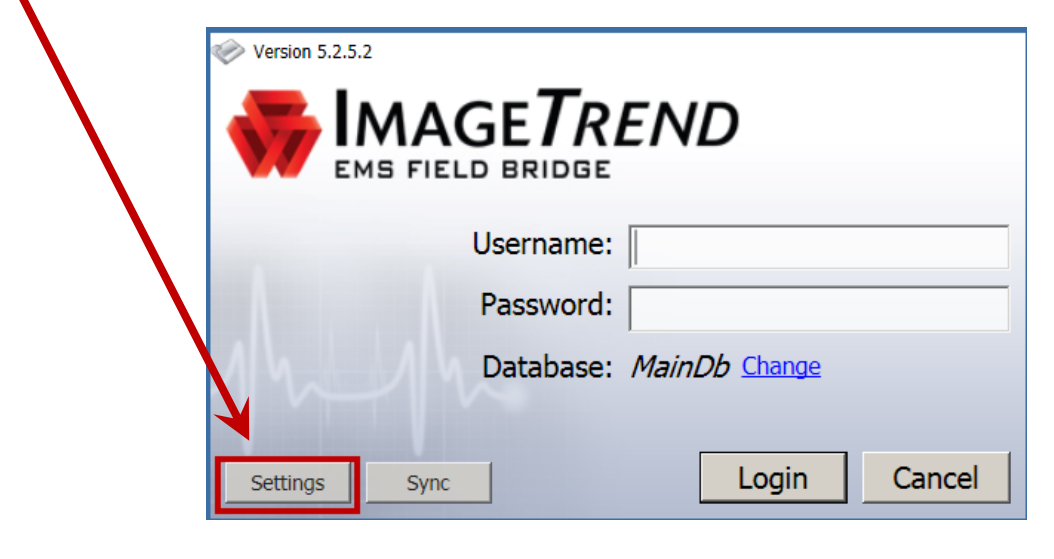

# **Installing ImageTrends EMS Field Bridge**

ettings Ю.

Sync/Post

 $\sqrt{2}$ 

Application

 $\epsilon$ 

Database

- 5. On the Settings Sync/Post screen, in the Agency ID filed **enter** your Station Number.
- 6. On the Settings Sync/Post screen, in the Service **l**
- 7. **Selec**
- 8. In order the set will b Use y Usern

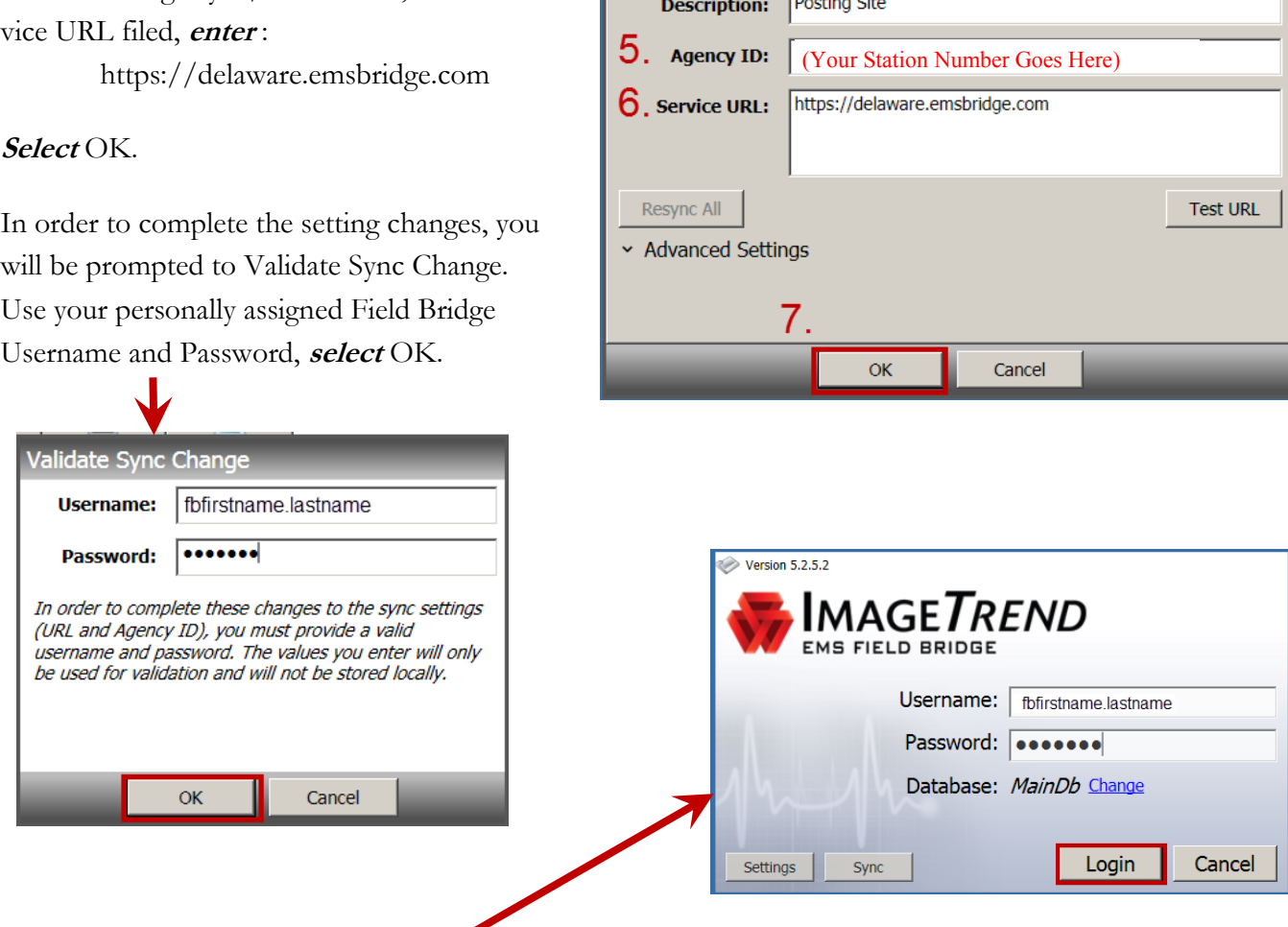

- 9. Once Field Bridge Sync completes, the Field Bridge login prompt will appear. Using your personally assigned Field Bridge Username and Password **Login** to Field Bridge.
- 10. The Field Bridge application will launch and notify you that Updates are Available. **Select** Yes.

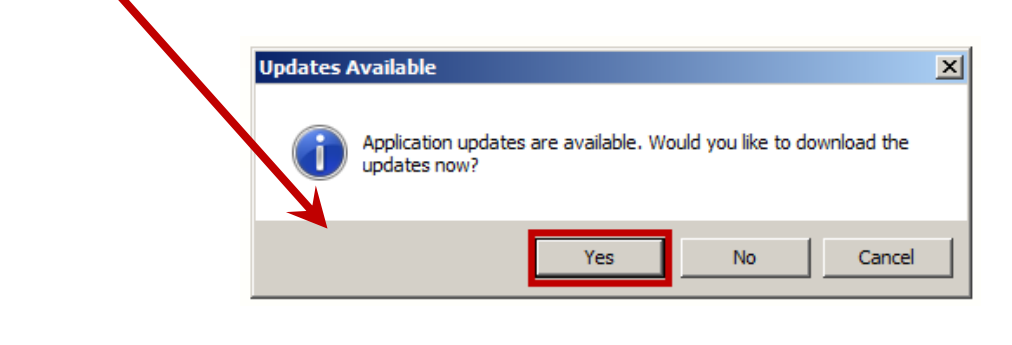

 $\blacklozenge$ 

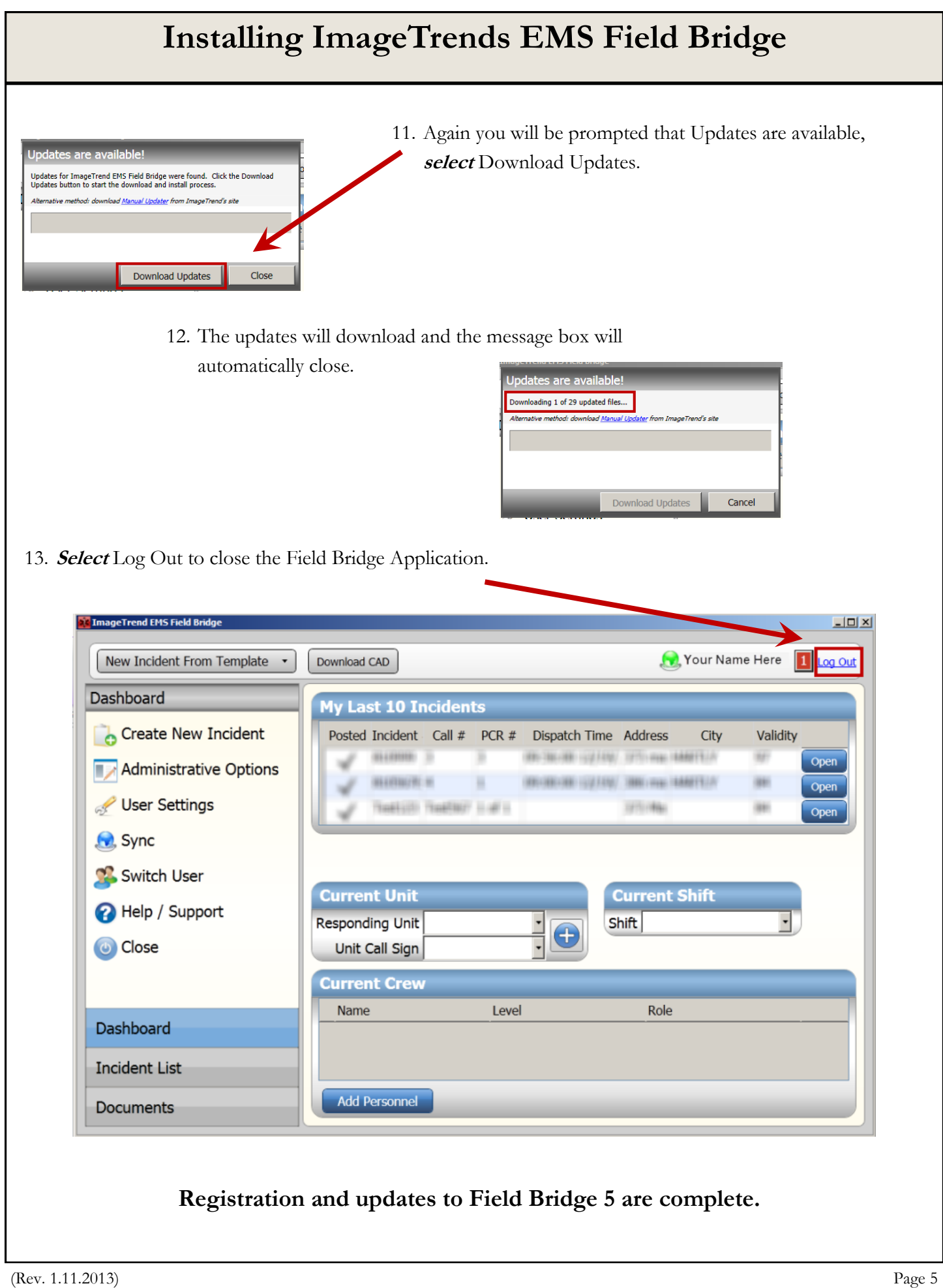